Primeiramente, cadastre o certificado digital do cliente na máquina. O certificado geralmente é do Tipo A1 (arquivo) ou A3 (físico), sendo que o certificado A3 se assemelha a um pen drive. Estaremos instalando o A1, que é o mais comum nos dias de hoje.

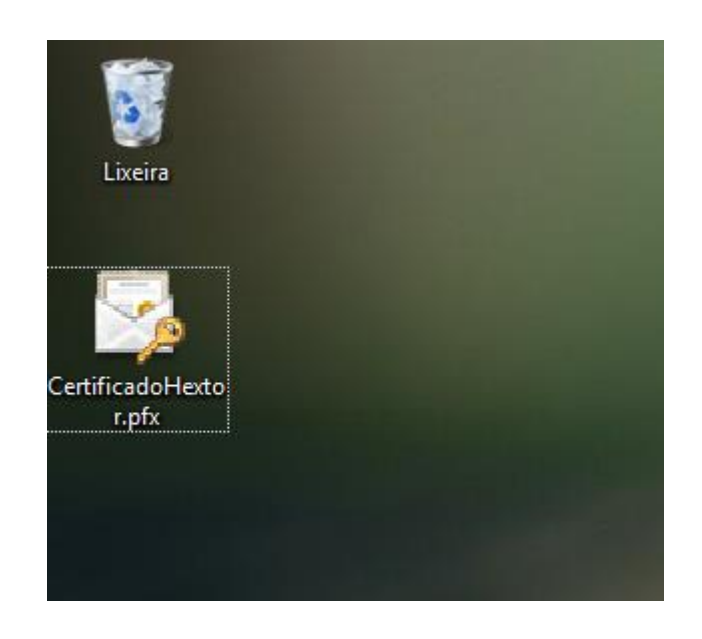

Para iniciar o processo de configuração do Certificado, localize onde está o arquivo com o formato '.pfx' e o execute.

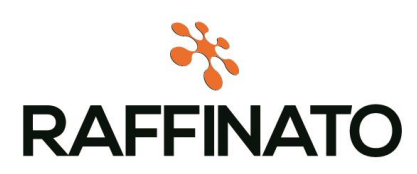

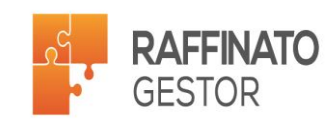

Após executar o arquivo, a tela abaixo irá aparecer. Nesta tela o instalador irá solicitar aonde deve armazenar o arquivo, selecione o Usuário Atual e clique em Avançar.

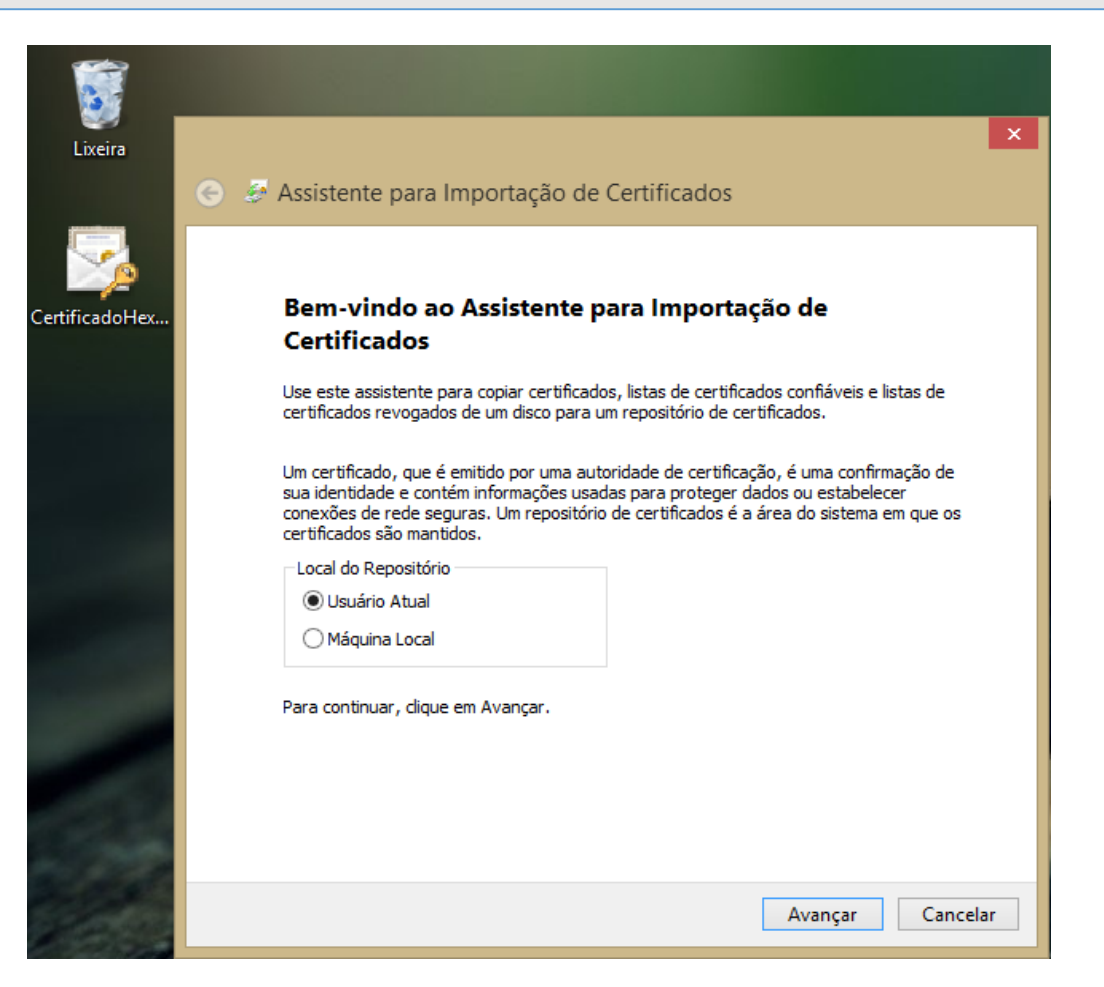

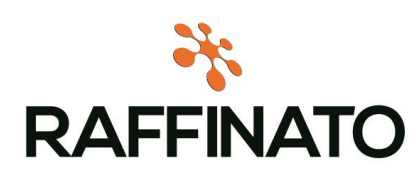

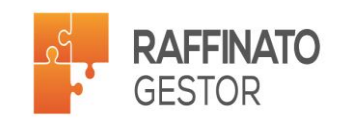

Na tela seguinte, apenas clique avançar, já que o caminho para o arquivo a ser importado já virá configurado:

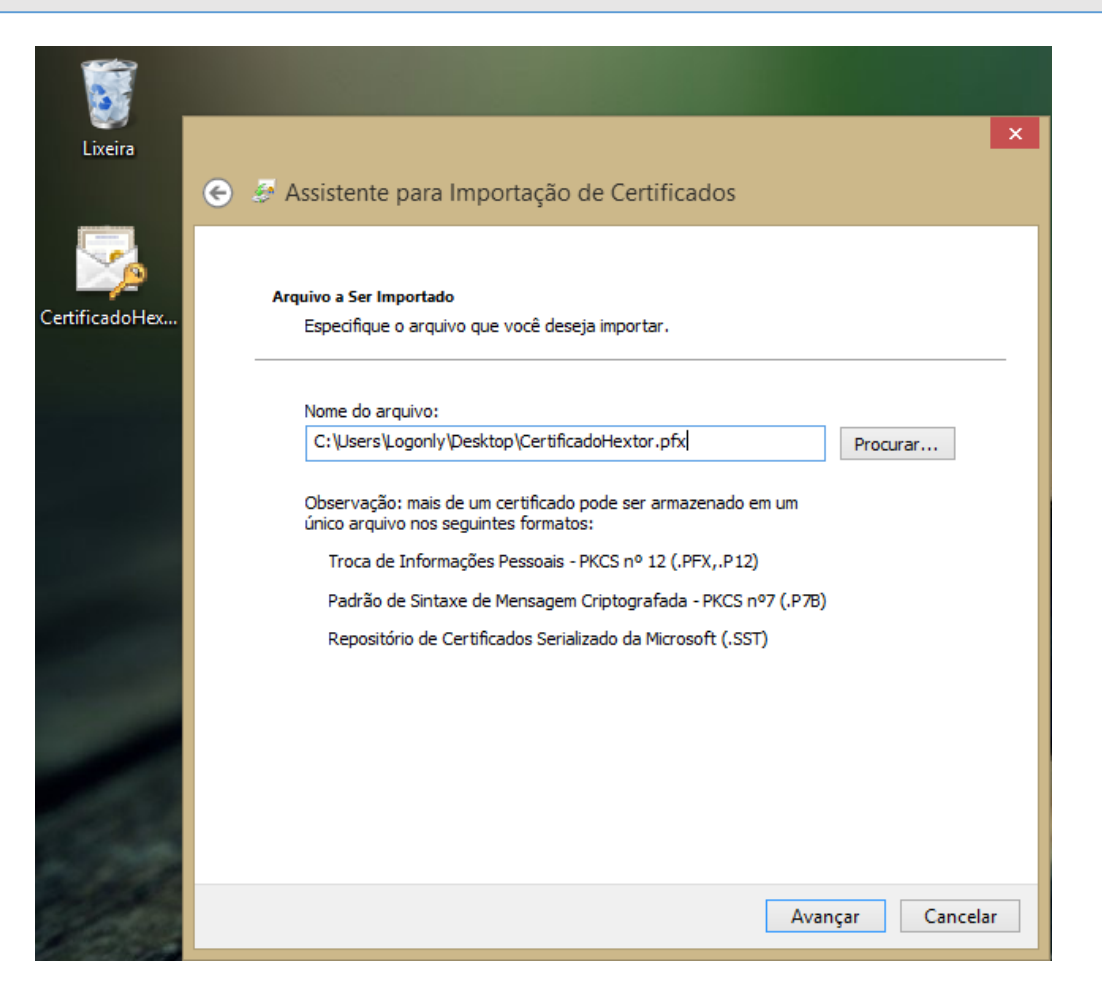

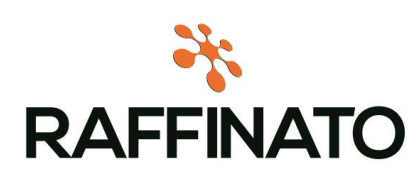

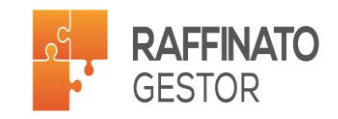

Agora, insira a senha do certificado digital. Nas opções na parte inferior, selecione 'Marcar esta chave como exportável. Isso possibilitará backup ou o transporte da chave posteriormente' e clique em Avançar:

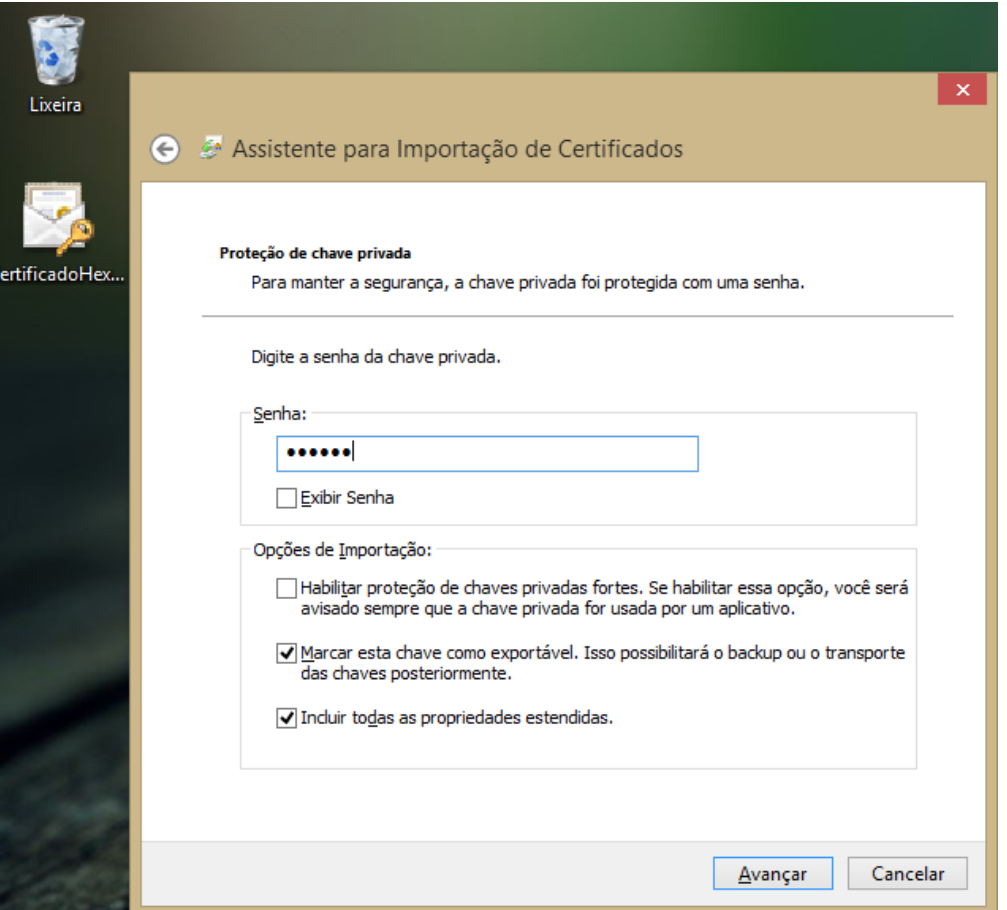

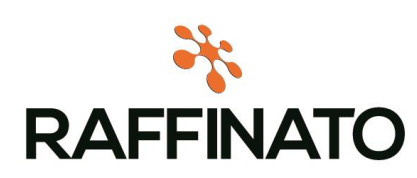

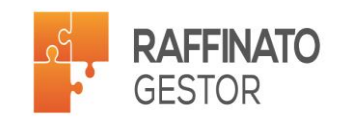

Na tela seguinte, apenas clique em avançar, já que não é necessário mudar o local do Repositório de Certificados que já vem configurado como padrão no Windows:

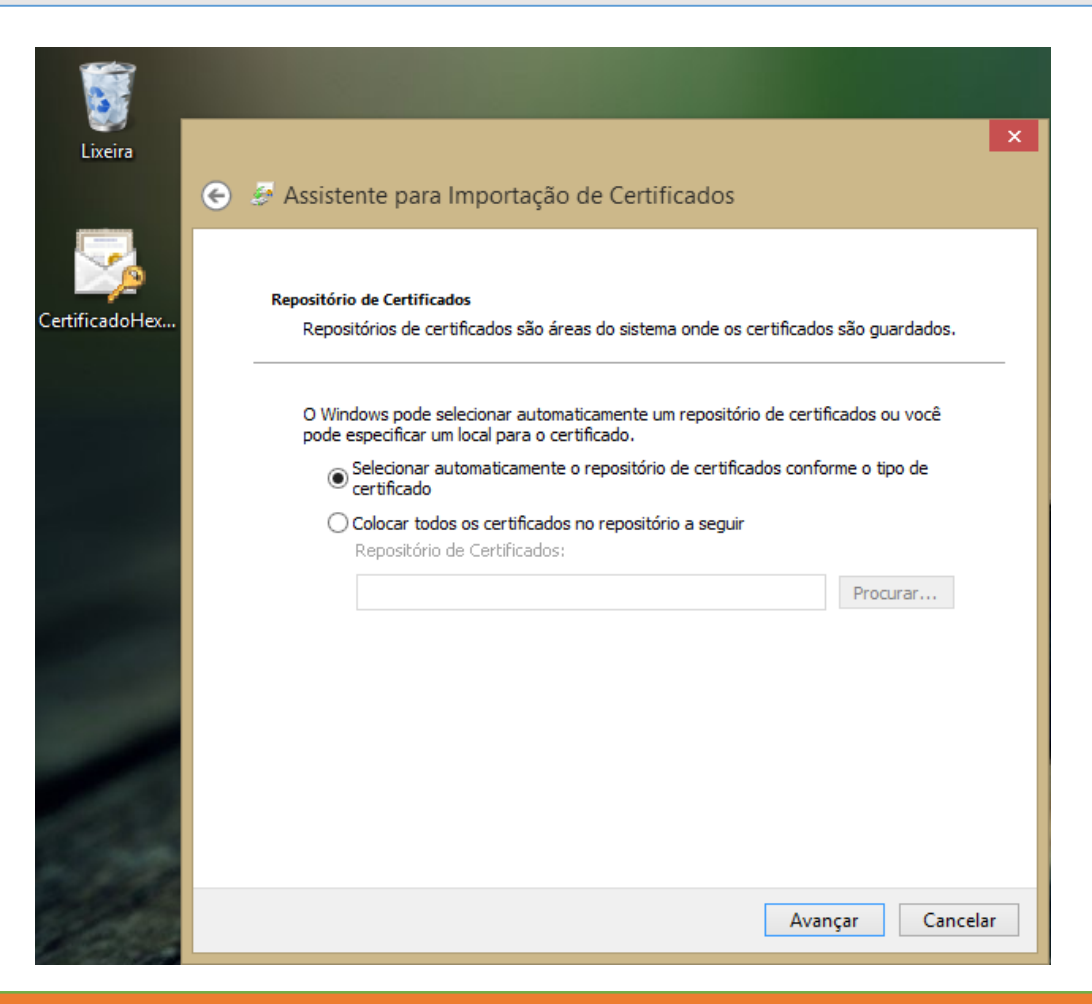

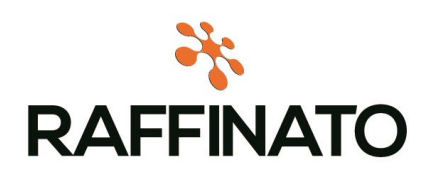

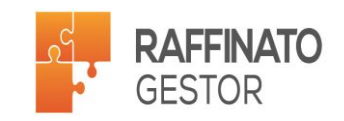

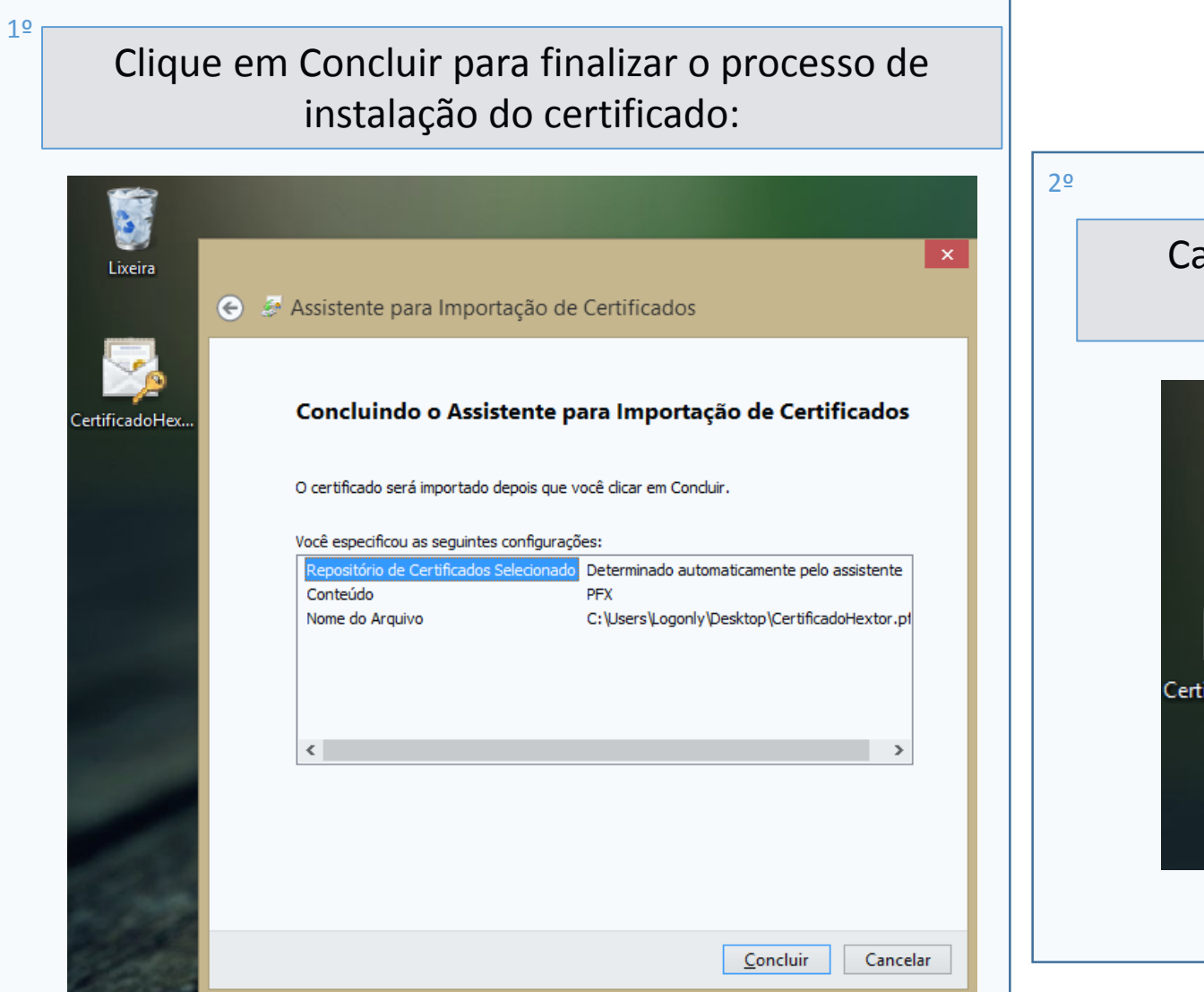

Caso a importação tenha sucesso, a seguinte mensagem será exibida:

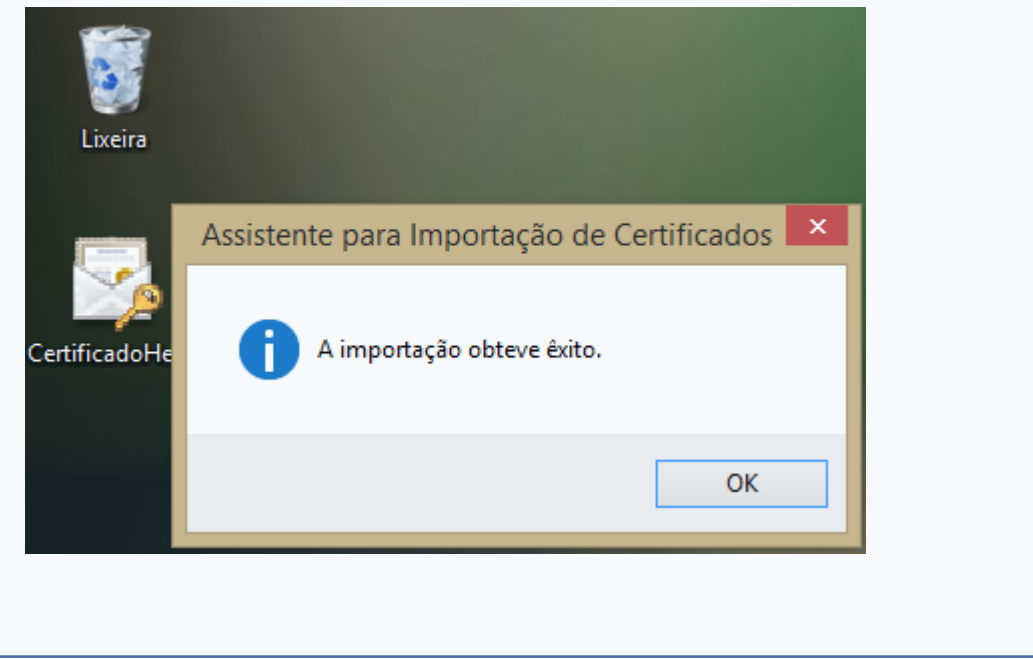

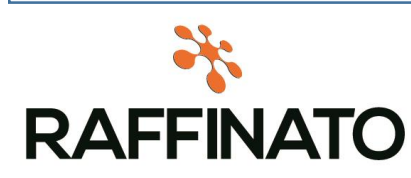

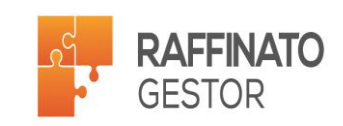

1º Após finalizar a importação do certificado, é necessário realizar o cadastro de algumas dll's, sendo elas: Capicom.dll e msxml5.dll. Entre em contato com o suporte para conseguir os arquivos.

Após executar o instalador da Capicom, copie o arquivo que se encontra na pasta: 2º

C:\Program Files (x86)\Microsoft CAPICOM 2.1.0.2 SDK\Lib\X86

Para a pasta:

32 Bits: C:\Windows\System32

64 Bits: C:\Windows\Syswow64

Copie o arquivo msxml5.dll para dentro da System32 (32Bits) ou SysWow64 (64Bits) e em seguida execute os seguintes comandos no CMD do Windows:

- *regsvr32 C:\Windows\System32\capicom.dll*
- *regsvr32 C:\Windows\System32\msxml5.dll*
- → regsvr32 C:\Windows\Syswow64\capicom.dll
- *regsvr32 C:\Windows\Syswow64\msxml5.dll*

Uma mensagem como a da imagem ao lado deve ser exibida caso o registro da DLL tenha sido feito com sucesso. É importante lembrar que é necessário executar o CMD do Windows utilizando o usuário administrador.

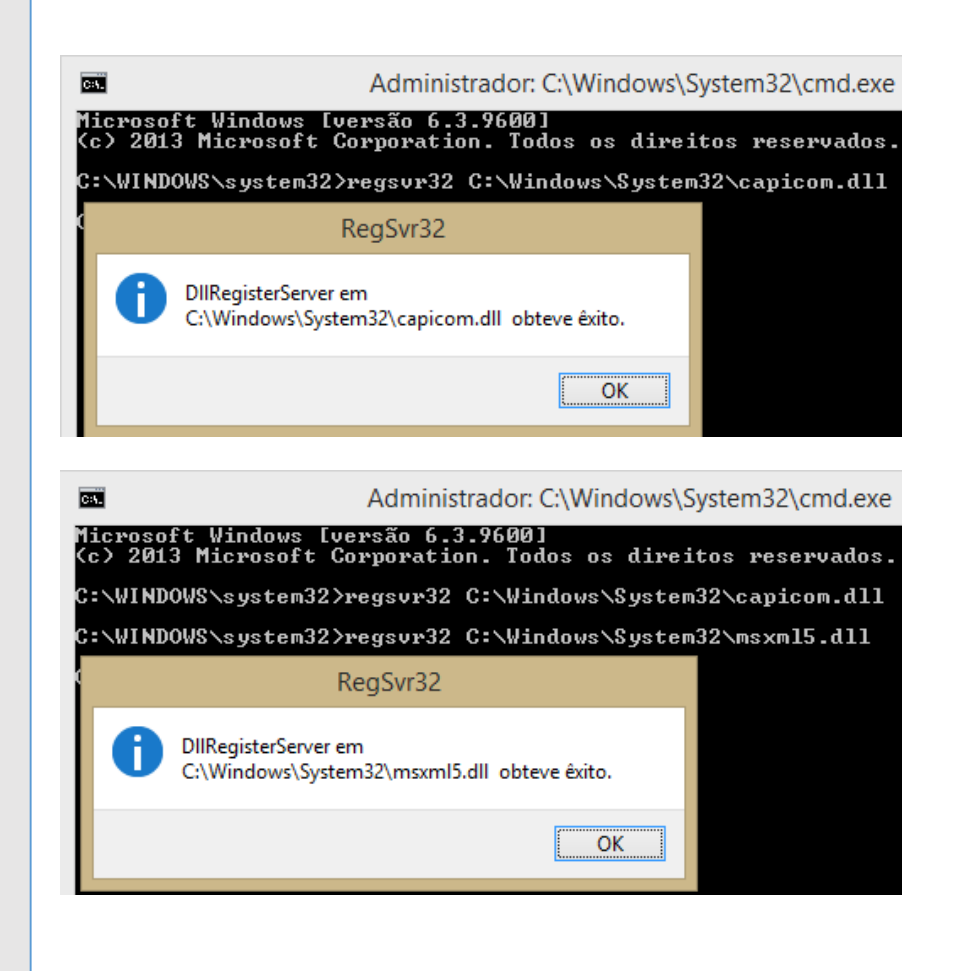

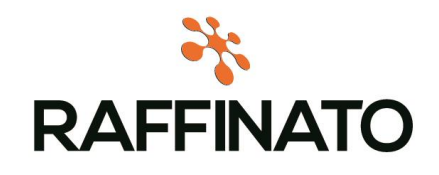

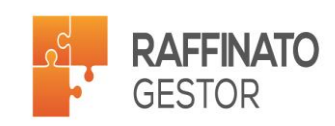

Abra o Internet Explorer e navegue até as opções do navegador, conforme imagens.

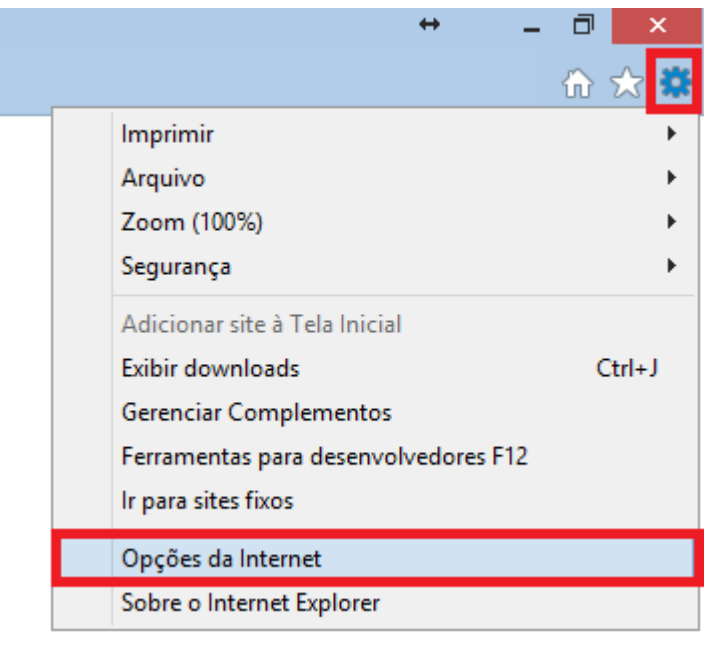

Acesse a aba de 'Conteúdo' e em seguida, abra a opção de Certificados.

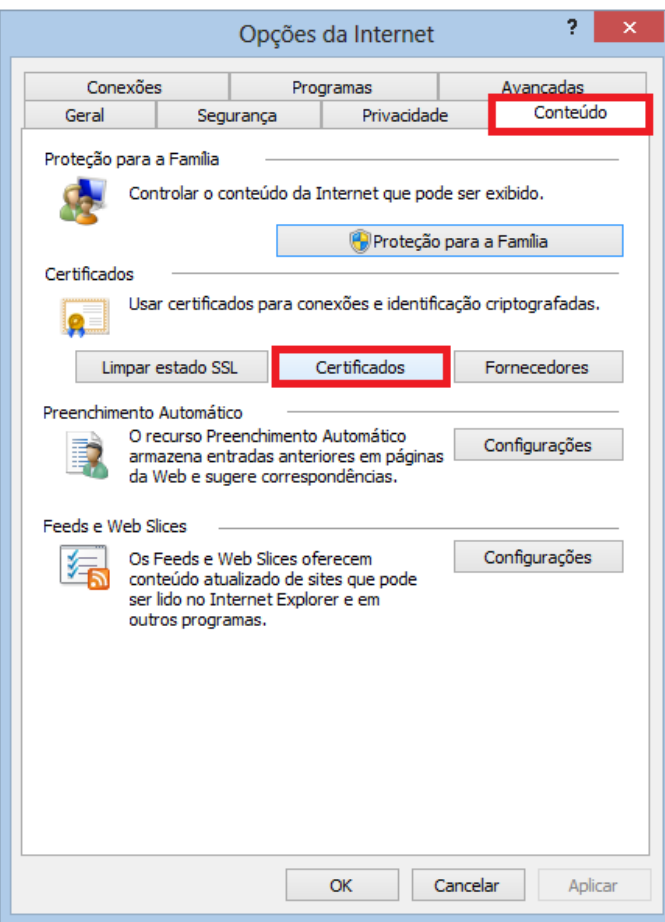

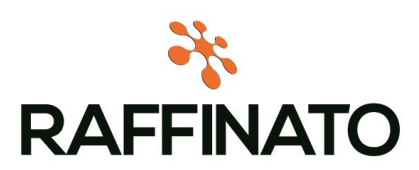

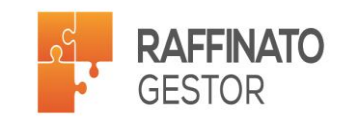

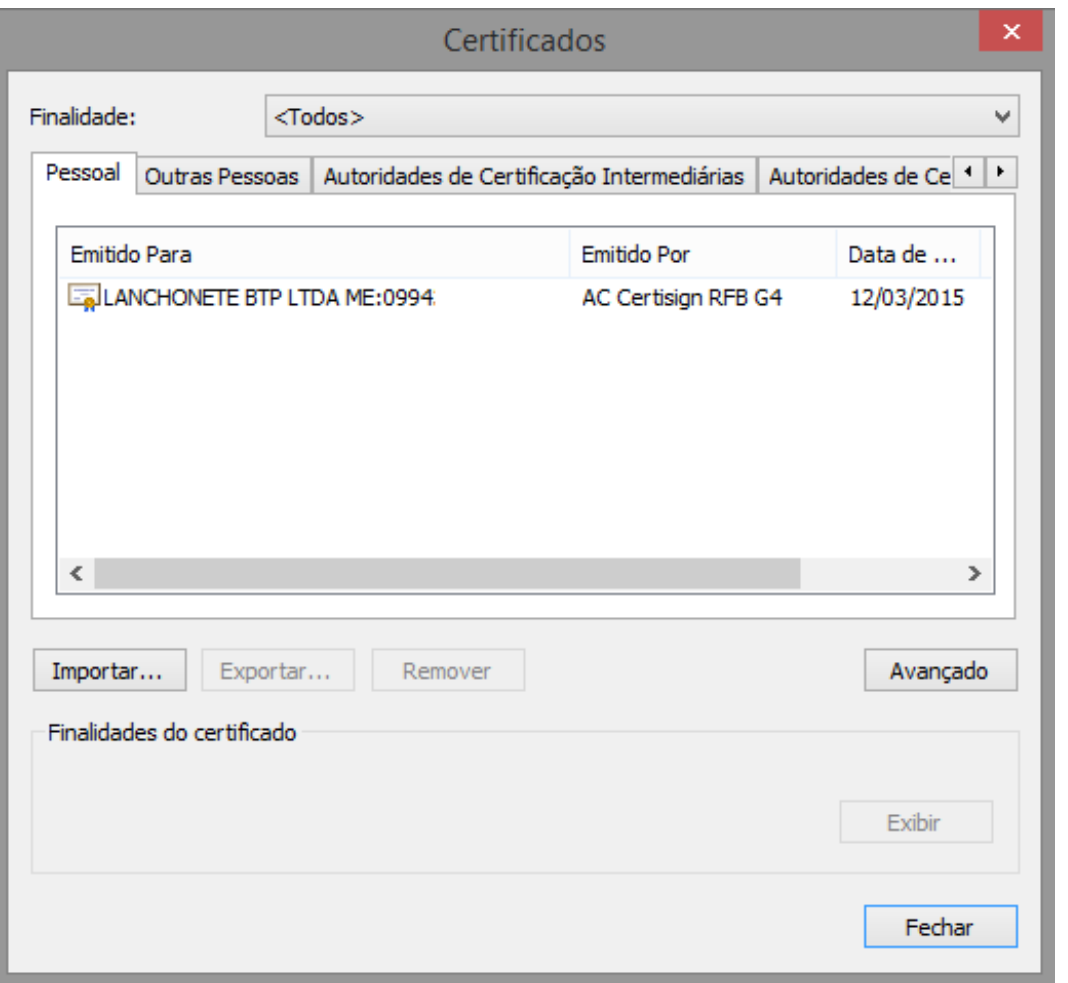

Após a instalação do certificado digital é necessário verificar se as cadeias de cerificação foram instaladas corretamente. Para isso clique duas vezes sobre o certificado e navegue até a aba 'Caminho de Certificação'

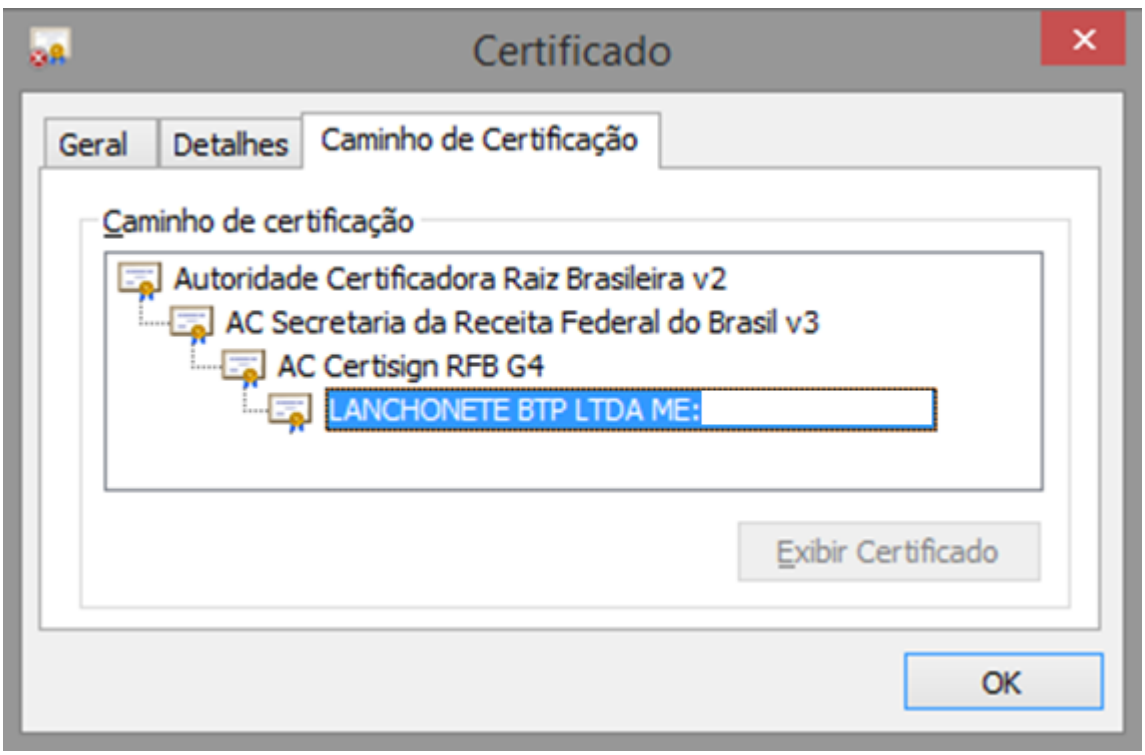

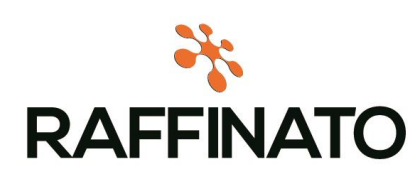

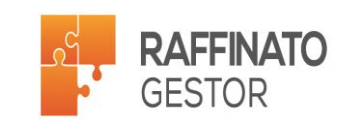

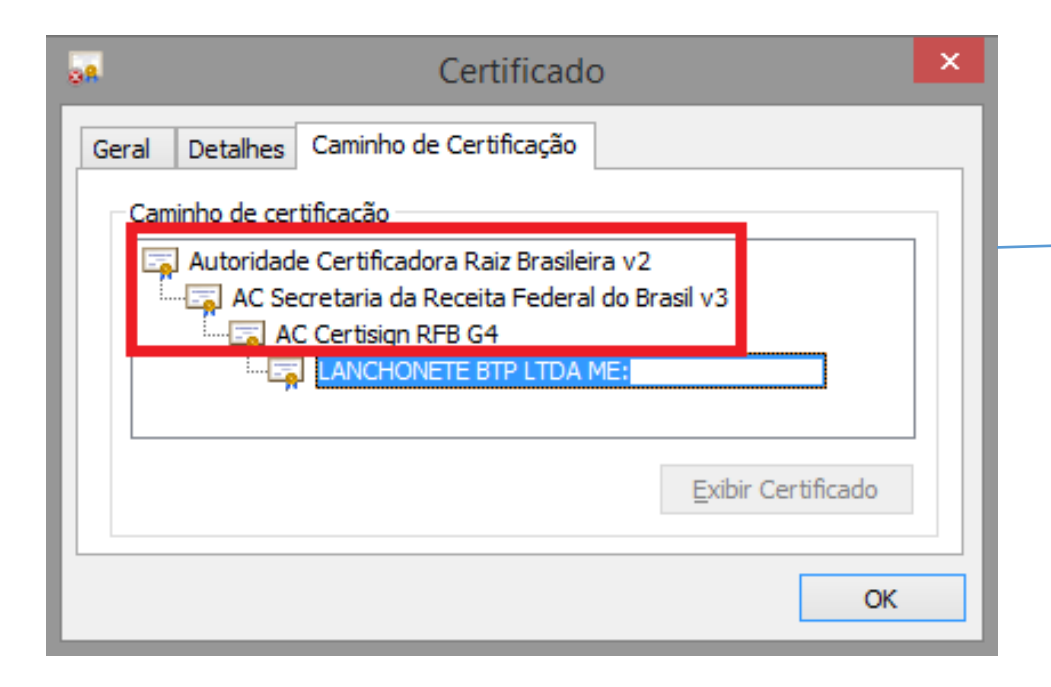

Essas são as chamadas 'Cadeias de Certificação'. Para funcionamento correto do certificado, se faz necessário que cada uma dessas cadeias estejam instaladas no navegador, para possibilitar o sistema acessar o certificado, já que cada cadeia é um nível, e se o sistema não conseguir passar por um dos níveis, o certificado não irá funcionar corretamente.

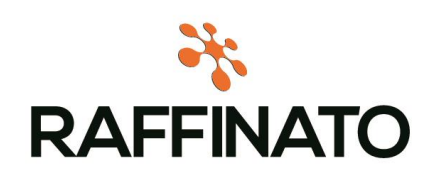

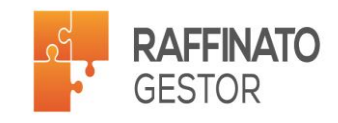

Para verificar os certificados cadastrados, retorne na tela onde foi selecionado o certificado para verificar os detalhes e acesse a opção 'Autoridades de Certificação Intermediárias':

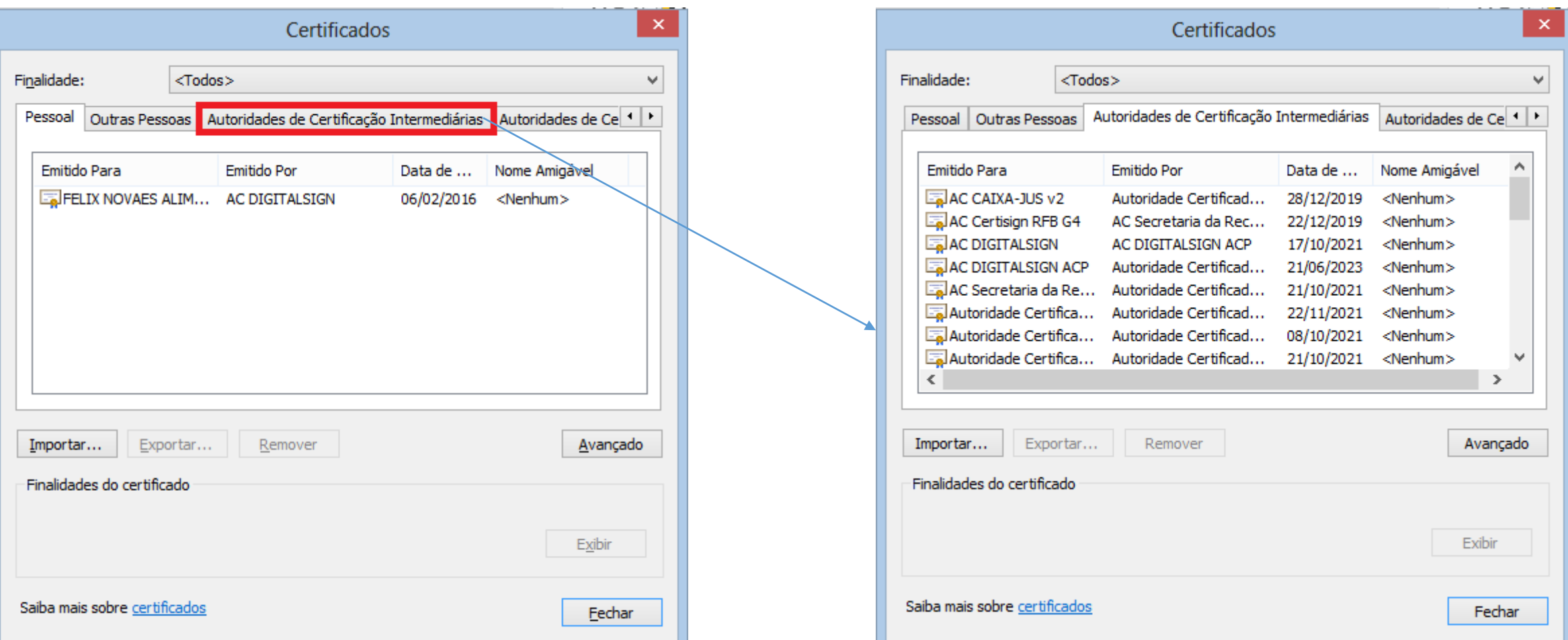

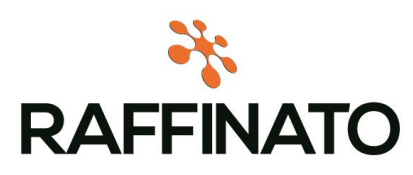

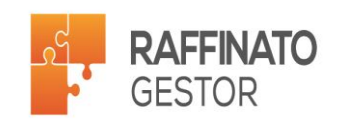

Na lista de 'Emitido Para' é necessário constar os mesmos nomes que estão na lista de Cadeias de Certificação do Certificado instalado.

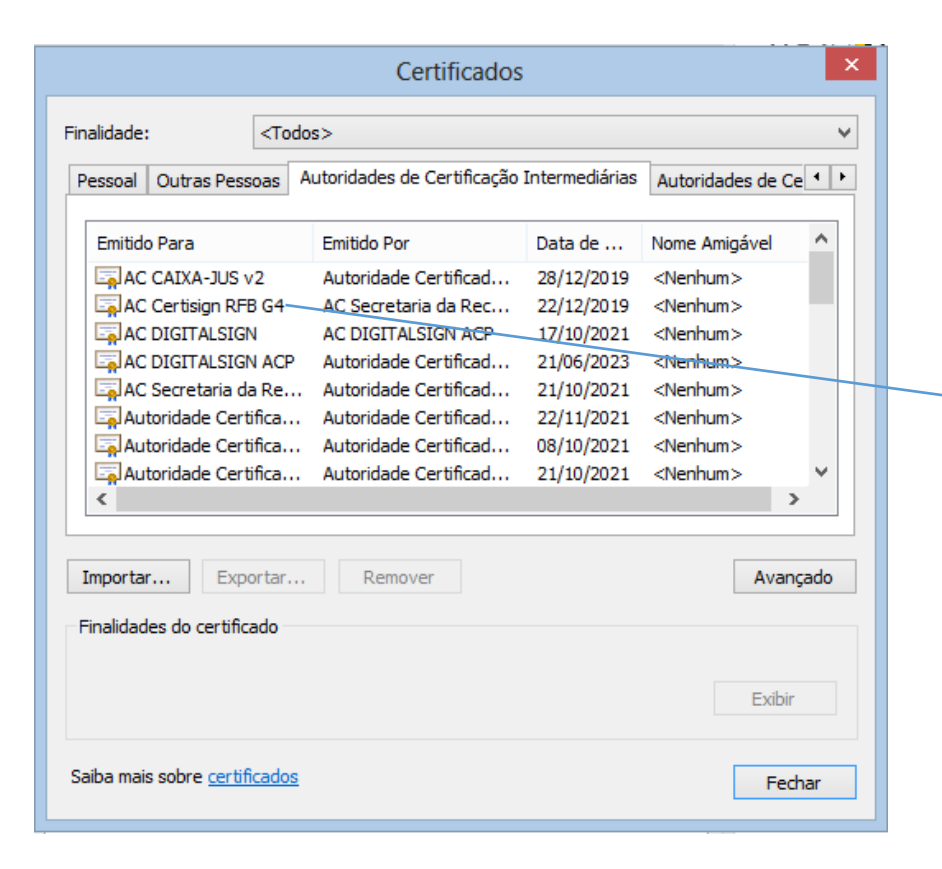

Lembrando que os três primeiros níveis precisam estar configurados!

Caso a cadeia de certificação não esteja instalada, é possível estar acessando o site da certificado para fazer o download, ou até mesmo pesquisando no google.

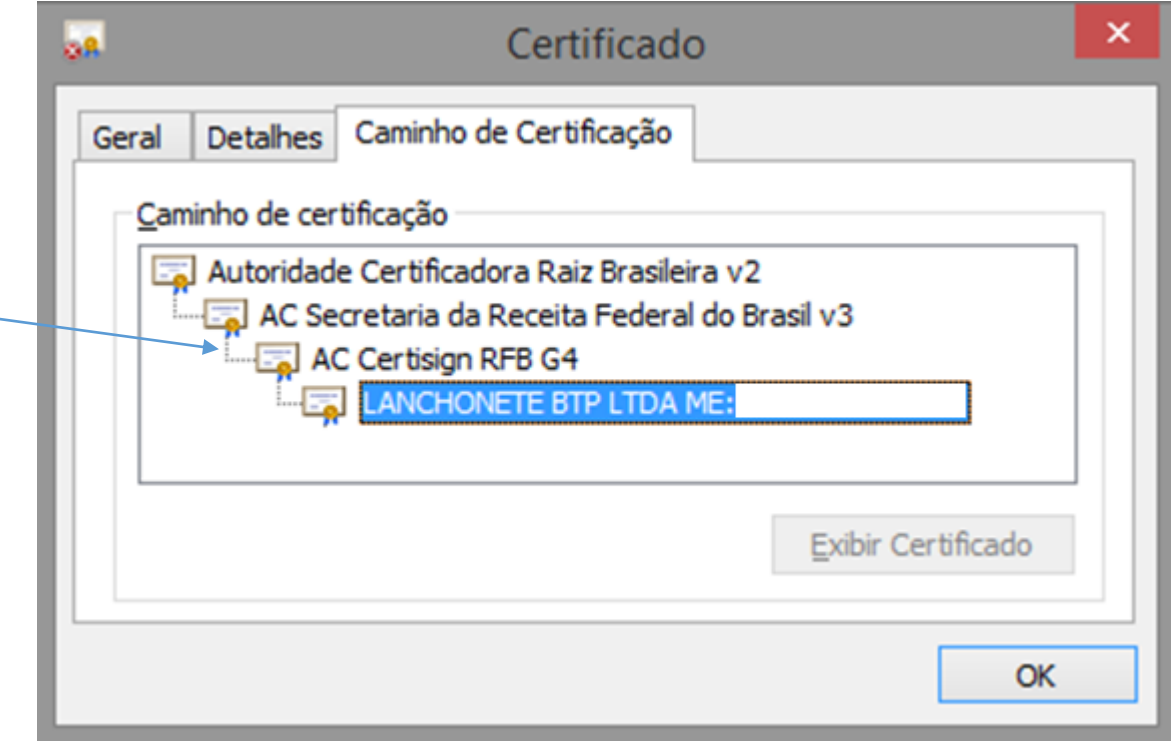

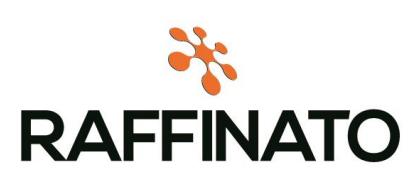

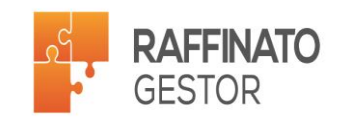